# **How to Open Account Status Code screen**

On **Sales folder**, click the **Account Status Codes menu**. If there is no existing record yet, this will open a new Account Status Code screen. The **Account Status Code search grid** will be docked at the center panel. From here, you can open an existing record or add a new record by clicking the **New button**.

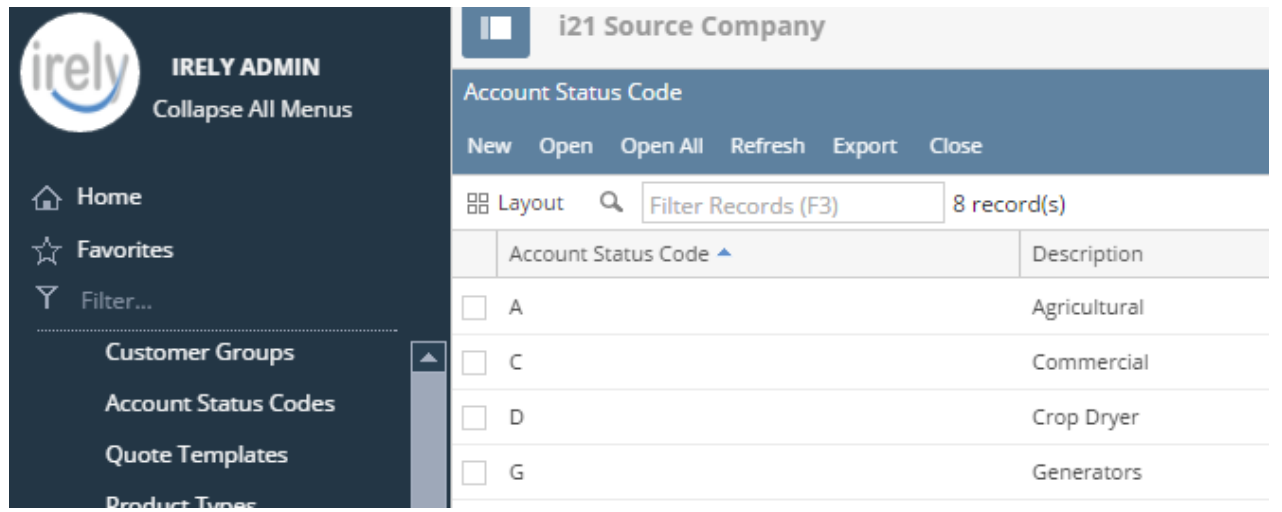

There are two ways to view an Account Status Code screen.

## **From Account Status Codes menu**

1. On **Sales folder**, click the **Account Status Codes menu**. If there is no existing record yet, this will open a new Account Status Code screen. The **Account Status Code search grid** will be docked at the center panel.

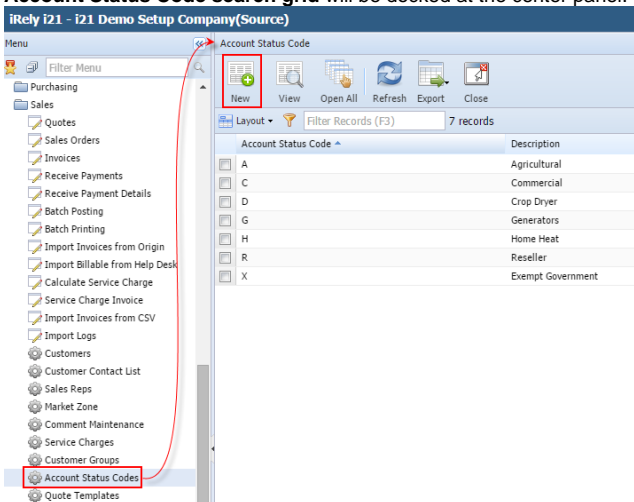

#### **From Entity (Customer) screen**

1. Open a [Customer Entity](https://help.irelyserver.com/display/DOC/Customer+Entity) record.

2. On Entity screen | Customer tab | Detail tab, click the **Status magnifying button**. If the Status field is not blank, the button will open the Account Status Code record assigned to the customer. Otherwise, it will open a new Account Status Code screen.

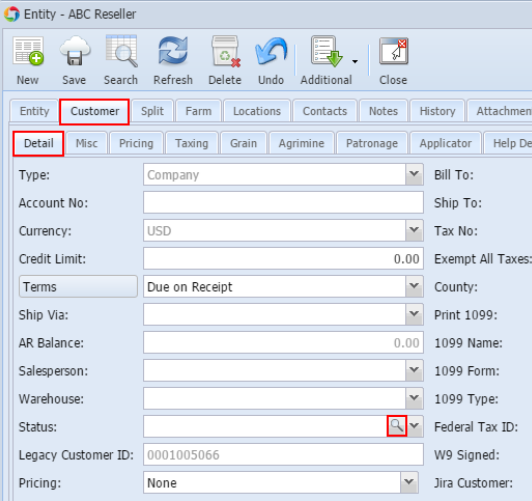

There are two ways to view an Account Status Code screen.

#### **From Account Status Codes menu**

1. On **Sales folder**, click the **Account Status Codes menu**. If there is no existing record yet, this will open a new Account Status Code screen. The **Account Status Code search grid** will be docked at the center panel.<br>Menu **Account Status Code** 

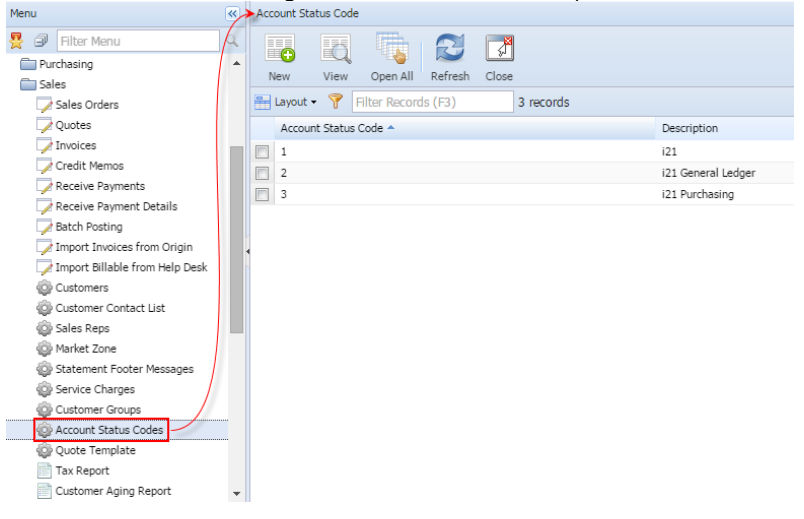

#### **From Entity (Customer) screen**

1. Open a [Customer Entity](https://help.irelyserver.com/display/DOC/Customer+Entity) record.

2. On Customer > Detail tab, click the **Status magnifying button**. If the Status field is not blank, the button will open the Account Status Codes record assigned to the customer. Otherwise, it will open a new Account Status Codes screen.

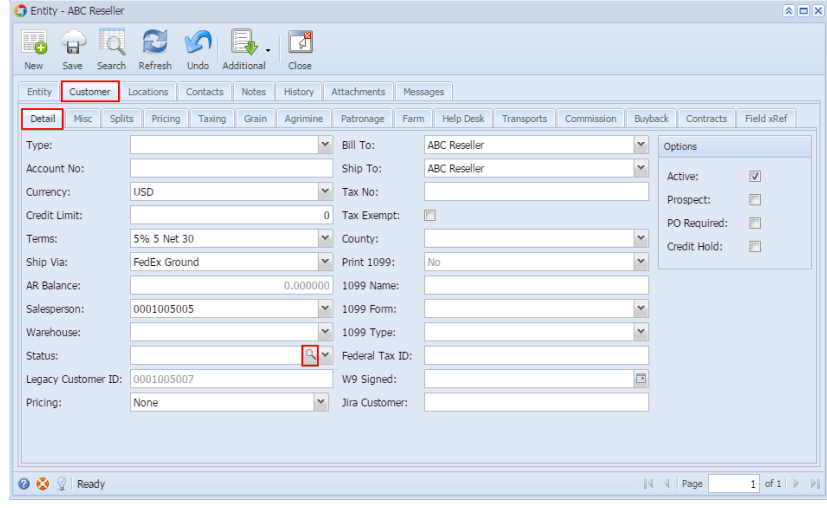

There are two ways to view an Account Status Codes screen.

### **From Account Status Codes menu**

1. On **Accounts Receivable > Maintenance**, double click the **Account Status Codes menu**. If there are existing records, this will open the **Search Account Status Code screen**. Otherwise, a new Account Status Codes screen will be displayed.

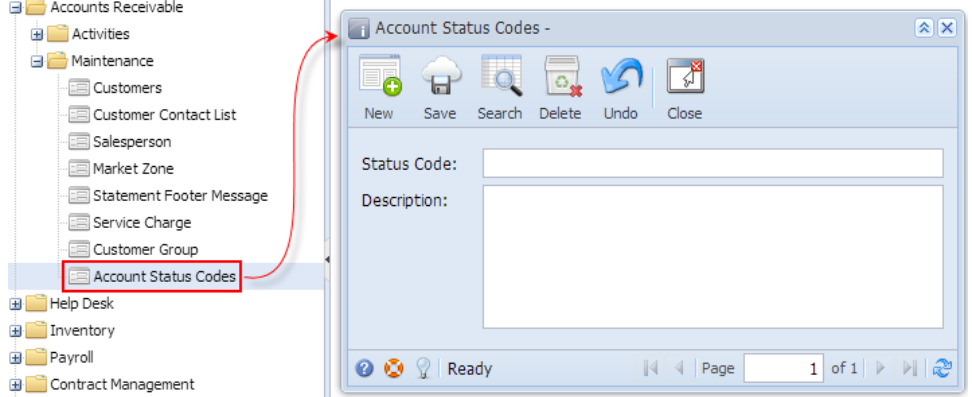

## **From Customer screen**

- 1. Open a [Customer Entity](https://help.irelyserver.com/display/DOC/Customer+Entity) record.
- 2. On Detail tab, click the **Status ellipsis button**. If the Status field is not blank, the button will open the Account Status Codes record assigned to the customer. Otherwise, it will open a new Account Status Codes screen.

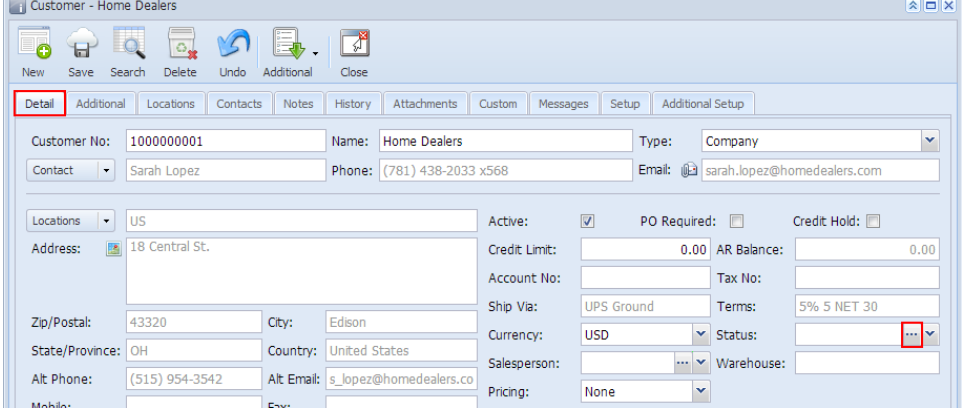